## **Comment utiliser DLNA sur Echolink Atomo 2**

Sur la télécommande , appuyez sur le bouton ' Menu ' pour accéder au Menu principal du récepteur

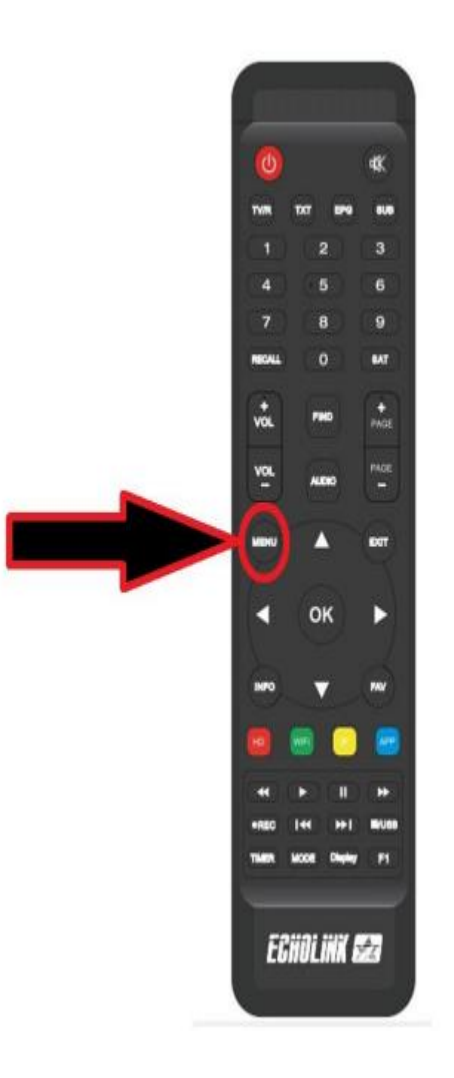

## Appuyez sur ' **Network App** '

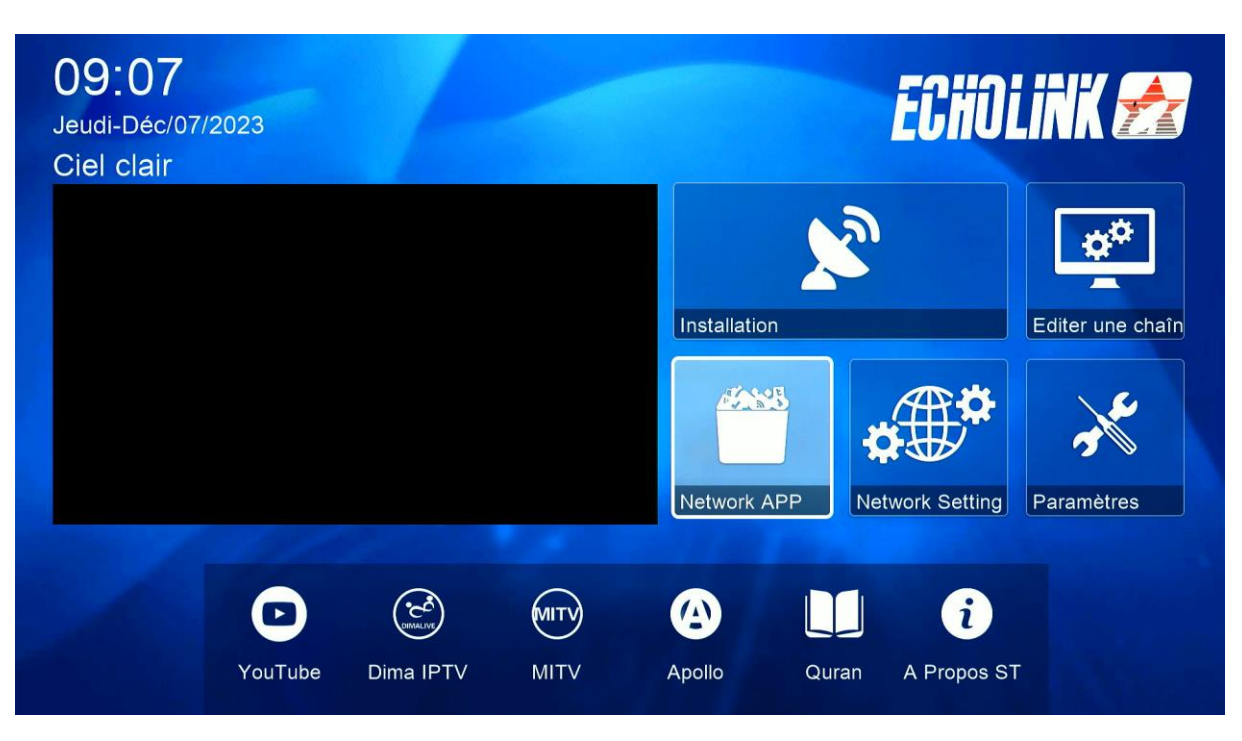

## Appuyez sur ' **DLNA DMR** '

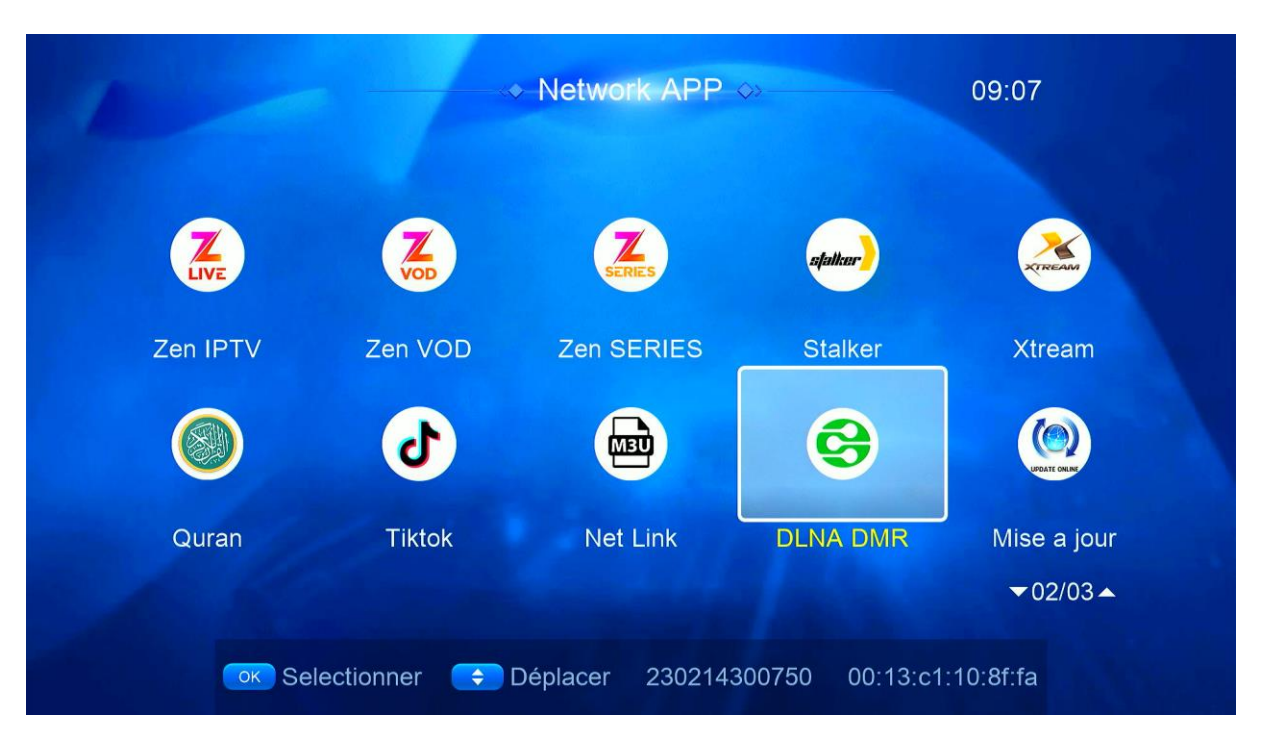

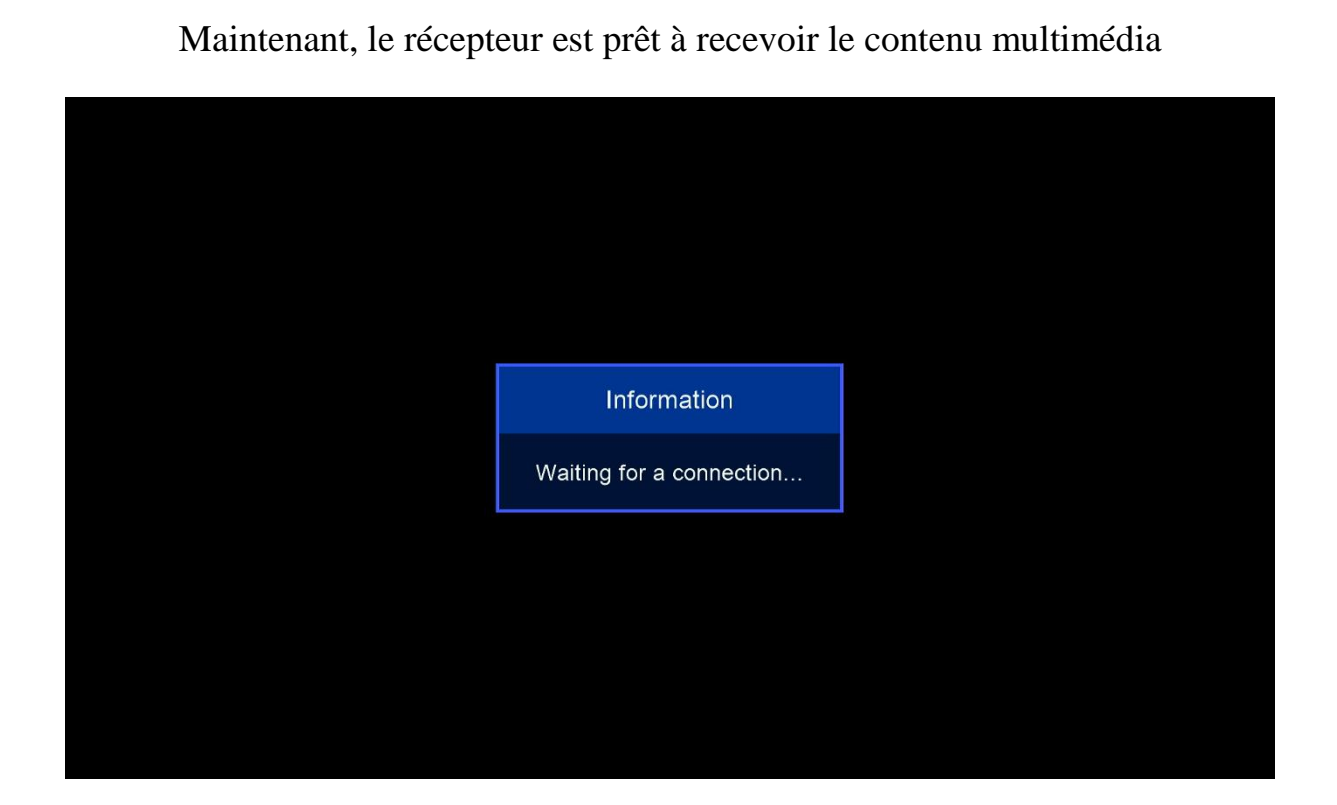

Sur votre téléphone, Allez dans l'application "Play Store" et téléchargez n'importe quelle application DLNA. Par exemple, choisissez l'application "Caster Écran TV".

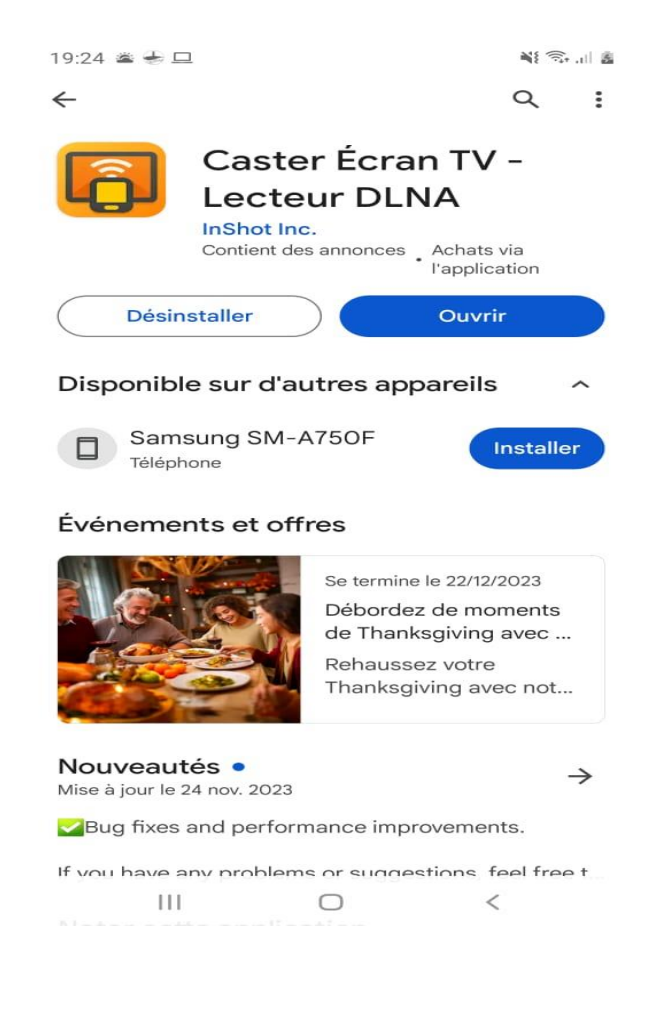

Remarque importante : Avant d'ouvrir l'application, assurez-vous que votre récepteur et votre téléphone sont connectés au même réseau.

Maintenant, ouvrez l'application et sélectionnez le nom de votre récepteur

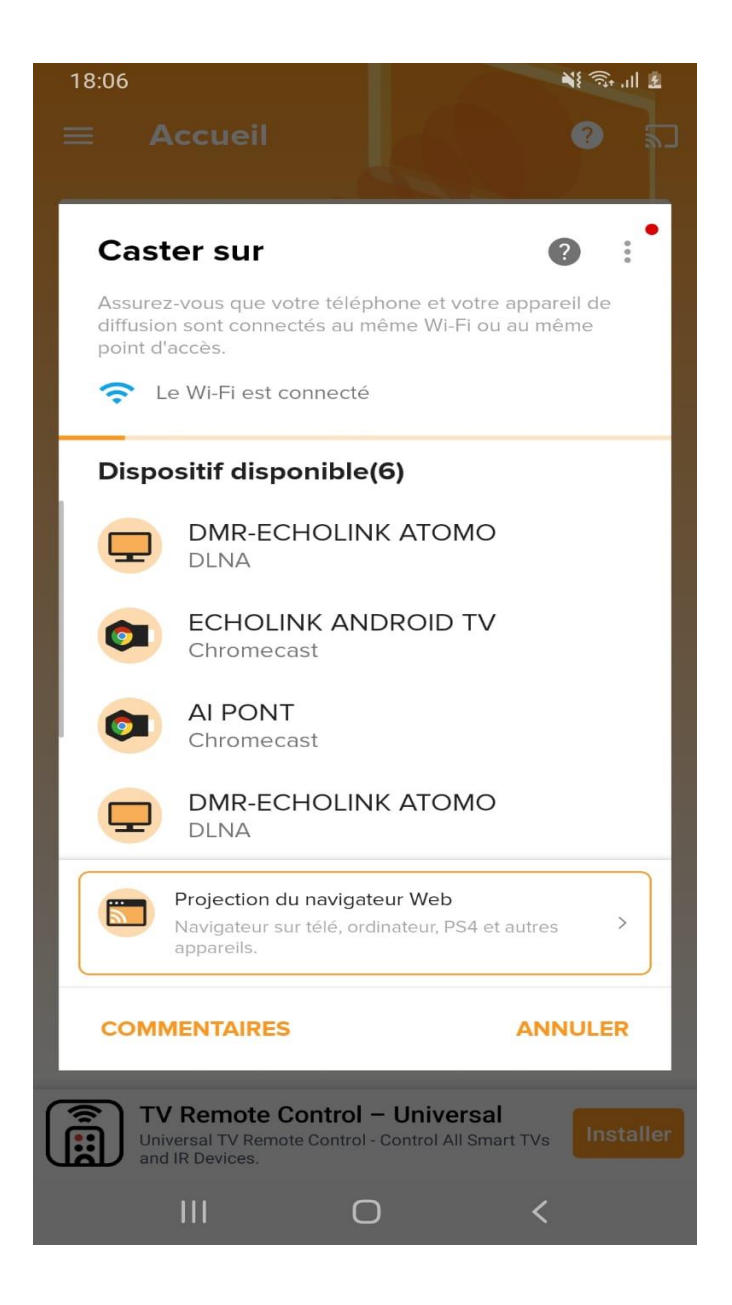

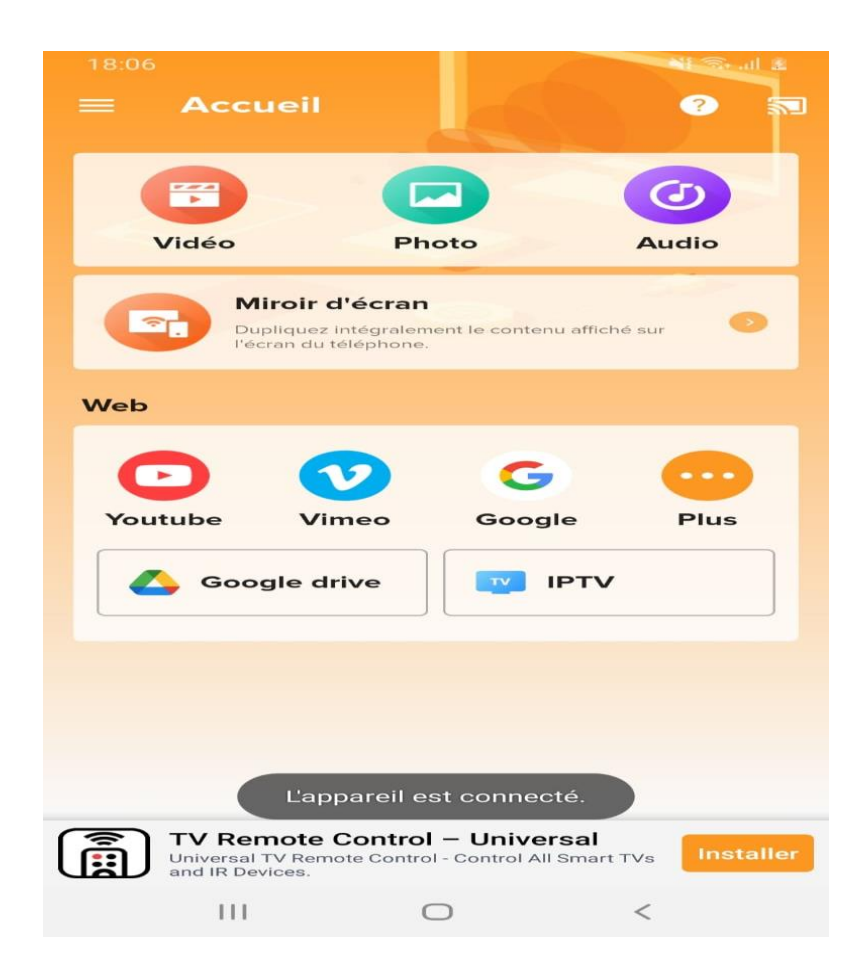

D'ici, vous pouvez diffuser n'importe quelle image, vidéo ou son que vous souhaitez depuis votre téléphone vers le récepteur

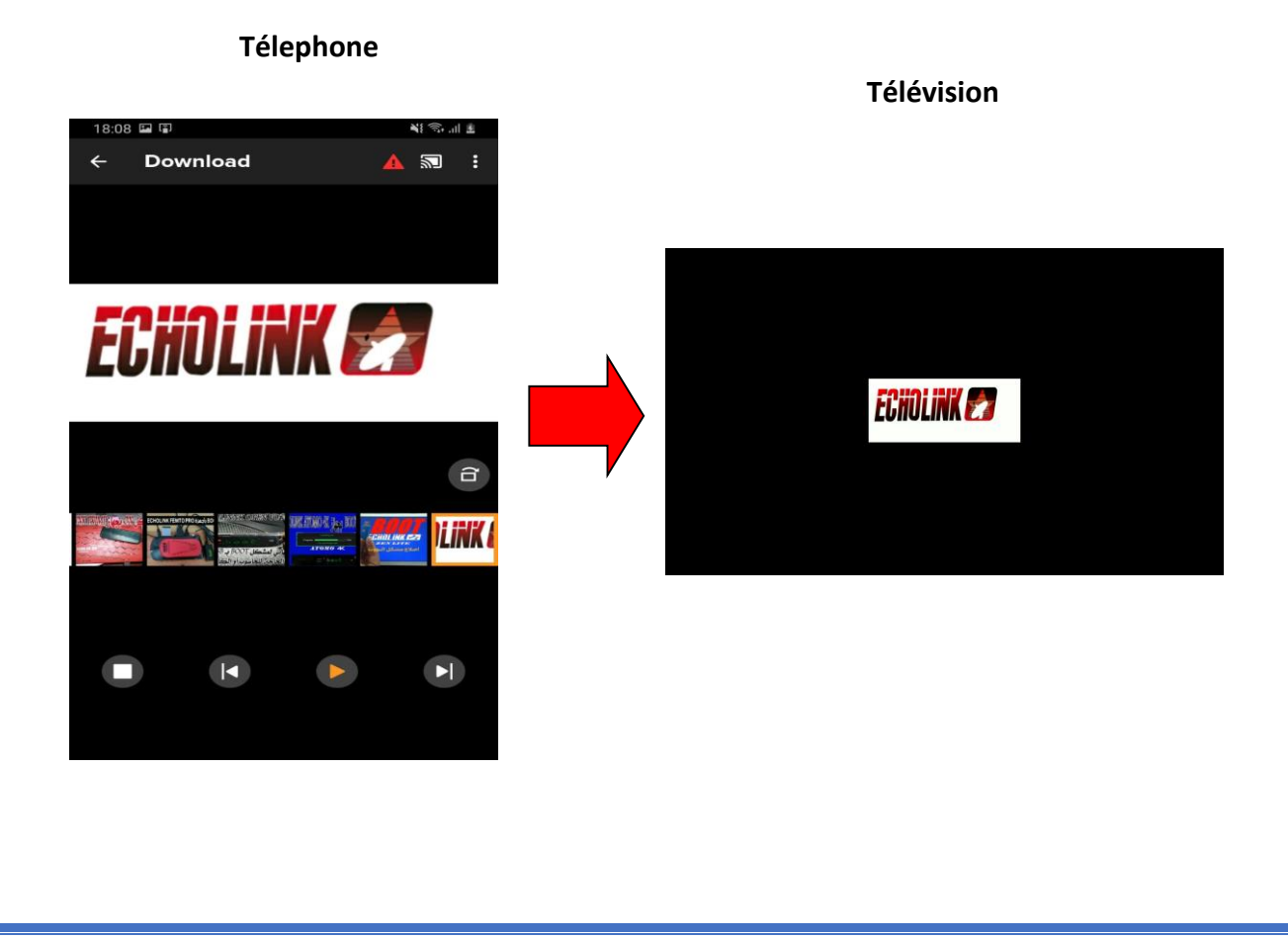